## <span id="page-0-0"></span>**Manual de Serviço do Dell Studio™ Slim 540s**

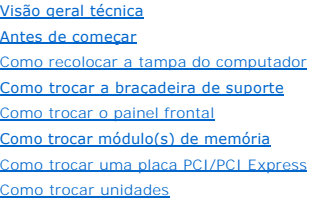

[Como trocar os ventiladores](file:///C:/data/systems/STD540s/pb/SM/fan.htm#wp1184839) [Como trocar o painel frontal de E/S](file:///C:/data/systems/STD540s/pb/SM/frontio.htm#wp1185096) [Como trocar o processador](file:///C:/data/systems/STD540s/pb/SM/cpu.htm#wp1185253) [Como trocar a placa de sistema](file:///C:/data/systems/STD540s/pb/SM/sysboard.htm#wp1185801) [Como trocar a fonte de alimentação](file:///C:/data/systems/STD540s/pb/SM/power.htm#wp1186031) [Como substituir a bateria](file:///C:/data/systems/STD540s/pb/SM/coinbatt.htm#wp1186672) [Como recolocar o pé de borracha](file:///C:/data/systems/STD540s/pb/SM/bush.htm#wp1180145) [Configuração do sistema](file:///C:/data/systems/STD540s/pb/SM/sys_setu.htm#wp1001678)

### **Notas, avisos e advertências**

**A NOTA:** uma NOTA fornece informações importantes para ajudar você a usar melhor o computador.

**AVISO:** um AVISO indica um potencial de danos ao hardware ou a perda de dados e diz como evitar o problema.

**ADVERTÊNCIA: Uma ADVERTÊNCIA indica um potencial de danos à propriedade, risco de lesões corporais ou mesmo de morte.** 

## **As informações deste documento estão sujeitas a alteração sem aviso prévio. © 2008 Dell Inc. Todos os direitos reservados.**

É expressamente proibida qualquer forma de reprodução deste produto sem a permissão por escrito da Dell Inc.

Marcas comerciais usadas neste texto: *Dell,* o logotipo *DELL e Dell Studio* s**ão marcas comerciais da Dell Inc.;** *Inte***l é marca registrada da Intel Corporation nos EUA e em outros<br>países;** *Microsof***f e** *Windows* **são mar** 

Os demais nomes e marcas comerciais podem ser usados neste documento como referência às entidades que reivindicam essas marcas e nomes ou a seus produtos. A Dell Inc. declara que não tem interesse de propriedade sobre marcas comerciais e nomes de terceiros.

**Modelo DCSLA**

**Agosto de 2008 Rev. A00**

### <span id="page-1-0"></span> **Antes de começar**

**Manual de Serviço do Dell Studio™ Slim 540s** 

- **·** [Especificações técnicas](#page-1-1)
- [Ferramentas recomendadas](#page-1-2)
- [Como desligar o computador](#page-1-3)
- **O** [Instruções de segurança](#page-1-4)

Este capítulo apresenta os procedimentos para remoção e instalação dos componentes do computador. A menos que de outra forma especificado, presume-se que:

- 1 Foram executadas as etapas em [Como desligar o computador](#page-1-3) e [Instruções de segurança](#page-1-4).
- l As informações de segurança fornecidas com o computador foram lidas*.*
- l Um componente pode ser substituído ou, se tiver sido adquirido separadamente, ele pode ser instalado executando-se o procedimento de remoção na ordem inversa.

### <span id="page-1-1"></span>**Especificações técnicas**

Para obter informações sobre especificações técnicas do seu computador, consulte o *Guia de Configuração* fornecido com o computador ou consulte o site de suporte da Dell **support.dell.com**.

### <span id="page-1-2"></span>**Ferramentas recomendadas**

Os procedimentos descritos neste documento exigem o uso de uma chave Phillips pequena tamanho 2.

### <span id="page-1-3"></span>**Como desligar o computador**

AVISO: Para evitar a perda de dados, salve e feche todos os arquivos e saia dos programas abertos antes de desligar o computador.

- 1. Desative o sistema operacional.
- 2. Desligue o computador e todos os dispositivos conectados. Se o computador e os dispositivos conectados não se desligarem automaticamente quando você desligar o sistema operacional, pressione e mantenha pressionado o botão liga/desliga durante aproximadamente 4 segundos para desligá-los.

## <span id="page-1-4"></span>**Instruções de segurança**

Use as instruções de segurança abaixo para ajudar a proteger o computador contra danos em potencial e para ajudar a garantir a sua segurança pessoal.

**ADVERTÊNCIA: Antes de trabalhar na parte interna do computador, siga as instruções de segurança fornecidas com o computador. Para obter mais informações sobre as práticas de segurança recomendadas, consulte o site sobre conformidade normativa em www.dell.com/regulatory\_compliance.** 

**AVISO:** Somente um técnico credenciado deve executar reparos no computador. Danos decorrentes de mão-de-obra não autorizada pela Dell™ não serão cobertos pela garantia.

Θ AVISO: Ao desconectar um cabo, puxe-o pelo conector ou pela respectiva aba de puxar e nunca pelo próprio cabo. Alguns cabos têm conectores com<br>presilhas de travamento; se você estiver desconectando algum cabo deste tipo, d conectores, mantenha-os alinhados para evitar o entortamento dos pinos. Além disso, antes de conectar um cabo, verifique se ambos os conectores estão corretamente orientados e alinhados.

**AVISO:** Para evitar danos ao computador, execute o procedimento a seguir antes de começar a trabalhar em sua parte interna.

- 1. Verifique se a superfície de trabalho está nivelada e limpa para evitar que a tampa do computador sofra arranhões.
- 2. Desligue o computador (consulte [Como desligar o computador](#page-1-3)).

**AVISO:** Para desconectar o cabo de rede, primeiro desconecte-o do computador e depois desconecte-o do dispositivo de rede.

- 3. Desconecte todos os cabos telefônicos ou de rede do computador.
- 4. Desconecte o computador e todos os dispositivos conectados de suas tomadas elétricas.

5. Pressione e segure o botão liga/desliga com o sistema desconectado da tomada para aterrar a placa de sistema.

AVISO: Antes de tocar em qualquer componente na parte interna do computador, elimine a eletricidade estática de seu corpo tocando em uma<br>superfície metálica sem pintura, como o metal da parte de trás do computador. No deco

# <span id="page-3-0"></span> **Como trocar a braçadeira de suporte**

**Manual de Serviço do Dell Studio™ Slim 540s** 

- ADVERTENCIA: Antes de trabalhar na parte interna do computador, siga as instruções de segurança fornecidas com o computador. Para obter<br>mais informações sobre as práticas de segurança recomendadas, consulte o site sobre co
- 1. Execute os procedimentos descritos em [Antes de começar](file:///C:/data/systems/STD540s/pb/SM/before.htm#wp1180146).
- 2. Remova a tampa do computador (consulte [Como recolocar a tampa do computador\)](file:///C:/data/systems/STD540s/pb/SM/cover_re.htm#wp1180145).

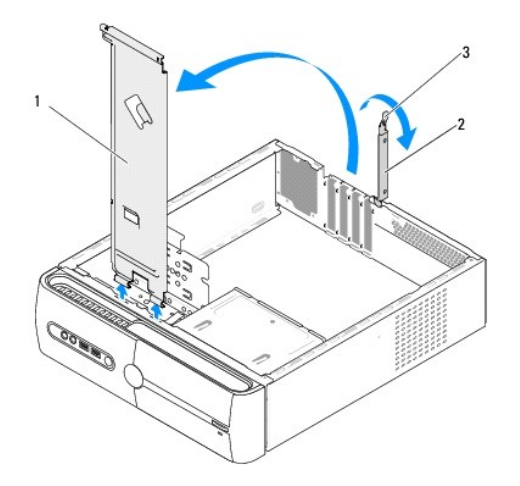

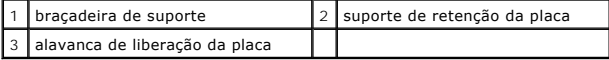

- 3. Levante a alavanca de liberação da placa para soltar a braçadeira de retenção da placa.
- 4. Remova os cabos conectados à braçadeira.
- 5. Gire a braçadeira e levante-a para removê-la das abas da dobradiça.
- 6. Para recolocar a braçadeira, alinhe e insira as dobradiças da parte inferior da braçadeira nas abas localizadas ao longo da borda do computador.
- 7. Gire a braçadeira para baixo.
- 8. Alinhe o entalhe da braçadeira com a abertura do compartimento de discos rígidos e pressione para baixo.
- 9. Recoloque os cabos.
- 10. Verifique se a braçadeira de suporte está corretamente assentada e recoloque a braçadeira de retenção da placa.
- 11. Recoloque a tampa do computador (consulte [Como recolocar a tampa do computador\)](file:///C:/data/systems/STD540s/pb/SM/cover_re.htm#wp1180145).

# <span id="page-4-0"></span> **Como recolocar o pé de borracha**

**Manual de Serviço do Dell Studio™ Slim 540s** 

- [Como trocar o pé de borracha da lateral do computador](#page-4-1)
- [Como trocar o pé de borracha da parte inferior do computador](#page-4-2)

ADVERTENCIA: Antes de trabalhar na parte interna do computador, siga as instruções de segurança fornecidas com o computador. Para obter<br>mais informações sobre as práticas de segurança recomendadas, consulte o site sobre co

## <span id="page-4-1"></span>**Como trocar o pé de borracha da lateral do computador**

- 1. Execute os procedimentos descritos em [Antes de começar](file:///C:/data/systems/STD540s/pb/SM/before.htm#wp1180146).
- 2. Coloque o computador em pé, com a tampa voltada para o lado.
- 3. Puxe o pé de borracha para retirá-lo.

**IOTA:** Se você estiver instalando um novo pé de borracha, remova a fita adesiva de dupla face que está colada ao pé.

4. Para instalar o pé de borracha, alinhe-o com a abertura do chassi e pressione-o.

5. Alinhe e pressione o pino no pé de borracha.

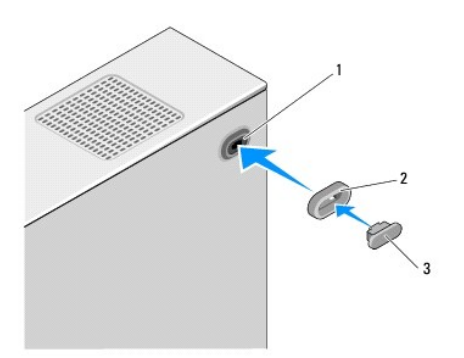

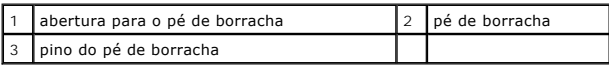

### <span id="page-4-2"></span>**Como trocar o pé de borracha da parte inferior do computador**

- 1. Execute os procedimentos descritos em **[Antes de começar](file:///C:/data/systems/STD540s/pb/SM/before.htm#wp1180146)**.
- 2. Vire o computador de lado, com a tampa voltada para cima.
- 3. Puxe o pé de borracha para retirá-lo.

**A NOTA:** Se você estiver instalando um novo pé de borracha, remova a fita adesiva de dupla face que está colada ao pé.

4. Para instalar o pé de borracha, alinhe-o com o rebaixo do chassi e pressione-o.

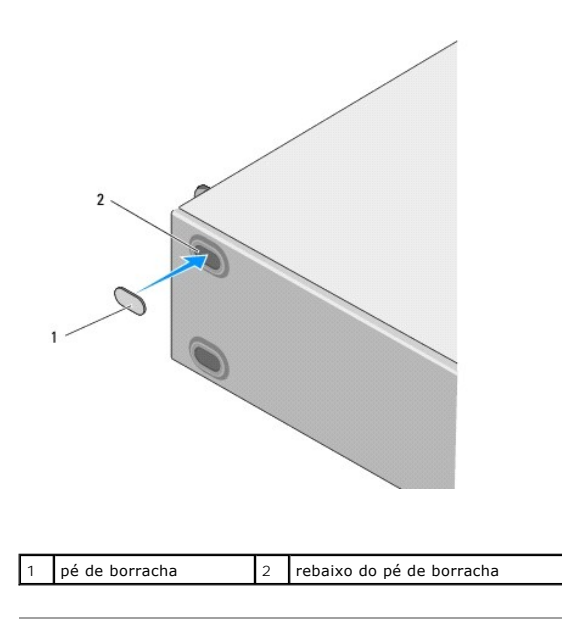

### <span id="page-6-0"></span> **Como trocar uma placa PCI/PCI Express Manual de Serviço do Dell Studio™ Slim 540s**

- [Como remover uma placa PCI/PCI Express](#page-6-1)
- [Como instalar uma placa PCI/PCI Express](#page-7-0)
- [Como configurar o computador após remover ou instalar uma placa PCI/PCI Express](#page-8-0)
- ADVERTENCIA: Antes de trabalhar na parte interna do computador, leia as informações de segurança fornecidas com o computador. Para obter<br>mais informações sobre as práticas de segurança recomendadas, consulte o site sobre c **www.dell.com/regulatory\_compliance.**

### <span id="page-6-1"></span>**Como remover uma placa PCI/PCI Express**

- 1. Desinstale o driver e o software da placa. Para obter mais informações, consulte o *Guia de configuração*.
- 2. Execute os procedimentos descritos em [Antes de começar](file:///C:/data/systems/STD540s/pb/SM/before.htm#wp1180146).
- 3. Remova a tampa do computador (consulte [Como recolocar a tampa do computador\)](file:///C:/data/systems/STD540s/pb/SM/cover_re.htm#wp1180145).
- 4. Levante a alavanca de liberação da placa para soltar a braçadeira de retenção da placa.

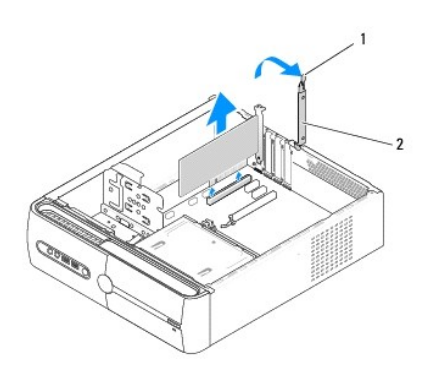

1 alavanca de liberação da placa 2 braçadeira de fixação da placa

- 5. Remova a braçadeira de suporte (consulte [Como trocar a braçadeira de suporte](file:///C:/data/systems/STD540s/pb/SM/bracket_.htm#wp1180145)).
- 6. Se necessário, desconecte os cabos conectados à placa.
	- l Para retirar a placa PCI, segure-a pelos cantos superiores e solte-a com cuidado do conector.
	- l Para retirar a placa PCI Express, puxe a aba de fixação, pegue a placa pelos cantos superiores e retire-a com cuidado do conector.
- 7. Se você estiver substituindo um placa já instalada, vá para a [etapa 6](#page-7-1) de [Como instalar uma placa PCI/PCI Express](#page-7-0).
- 8. Se você não estiver trocando a placa, instale uma plaqueta de preenchimento na abertura do slot vazio.

**AVISO:** A instalação de suportes de preenchimento nas aberturas de slots vazios é necessária para manter a certificação FCC do computador. Os preenchedores também protegem o computador contra poeira e sujeira.

- 9. Prenda a braçadeira de suporte e pressione a braçadeira de retenção para baixo para assentá-la, de modo que:
	- l A presilha de guia fique alinhada com o entalhe.
	- l As partes superiores de todas as placas e suportes de preenchimento fiquem alinhadas com a barra de alinhamento.
	- l O entalhe na parte superior da placa ou do suporte de preenchimento fique encaixado na guia de alinhamento.
- 10. Recoloque a tampa do computador, reconecte o computador e os dispositivos às tomadas elétricas e ligue-os.
- 11. Para completar o procedimento de remoção, consulte [Como configurar o computador após remover ou instalar uma placa PCI/PCI Express](#page-8-0).

## <span id="page-7-2"></span><span id="page-7-0"></span>**Como instalar uma placa PCI/PCI Express**

- 1. Execute os procedimentos descritos em **[Antes de começar](file:///C:/data/systems/STD540s/pb/SM/before.htm#wp1180146)**.
- 2. Remova a tampa do computador. Consulte [Como recolocar a tampa do computador.](file:///C:/data/systems/STD540s/pb/SM/cover_re.htm#wp1180145)
- 3. Levante a alavanca de liberação da placa para soltar a braçadeira de retenção da placa.
- 4. Remova a braçadeira de suporte (consulte [Como trocar a braçadeira de suporte](file:///C:/data/systems/STD540s/pb/SM/bracket_.htm#wp1180145)).
- 5. Remova o suporte de preenchimento para criar uma abertura para a placa.
- <span id="page-7-1"></span>6. Prepare a placa para instalação. Consulte a documentação que acompanha a placa para obter informações sobre:
	- l Configurar e personalizar a placa.
	- l Fazer as conexões internas.
- 7. Alinhe a placa com o conector.

**NOTA:** Se você estiver instalando uma placa PCI Express em um conector x16, verifique se a abertura de fixação está alinhada com a aba de fixação.

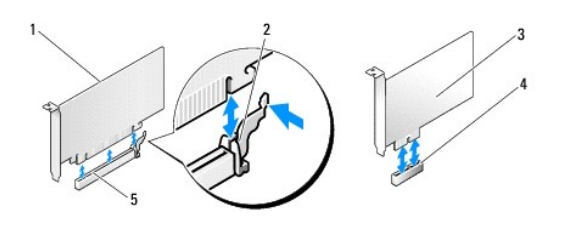

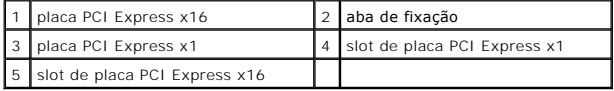

8. Coloque a placa no conector e pressione-a para baixo com firmeza. Verifique se a placa está inteiramente encaixada no slot.

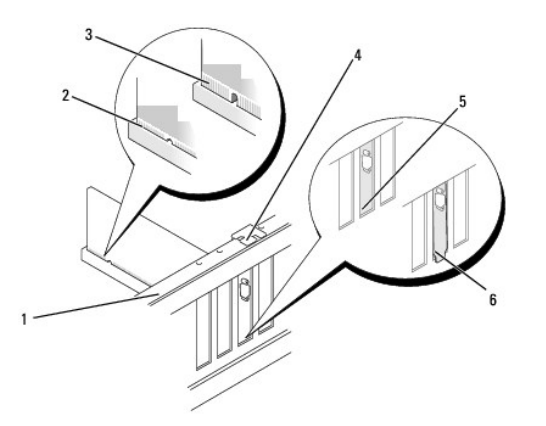

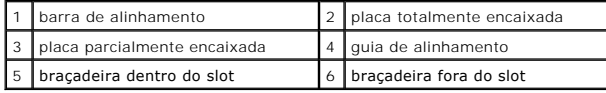

9. Prenda a braçadeira de suporte e pressione a braçadeira de retenção para baixo para assentá-la, de modo que:

- <span id="page-8-1"></span>l A presilha de guia fique alinhada com o entalhe.
- l As partes superiores de todas as placas e suportes de preenchimento fiquem alinhadas com a barra de alinhamento.
- l O entalhe na parte superior da placa ou do suporte de preenchimento fique encaixado na guia de alinhamento.

AVISO: Não passe os cabos sobre as placas e nem atrás delas. Isso pode impedir a tampa do computador de fechar ou pode danificar o equipamento.

10. Se for o caso, conecte os cabos necessários à placa.

Consulte a documentação da placa para obter informações sobre as conexões de cabos.

- 11. Recoloque a tampa do computador, reconecte o computador e os dispositivos às tomadas elétricas e ligue-os.
- 12. Para completar a instalação, consulte [Como configurar o computador após remover ou instalar uma placa PCI/PCI Express](#page-8-0).

### <span id="page-8-0"></span>**Como configurar o computador após remover ou instalar uma placa PCI/PCI Express**

**NOTA**: Para obter informações sobre a localização dos conectores, consulte o *Guia de Configuração*. Para obter informações sobre como instalar os<br>drivers e o software da placa, consulte a documentação que acompanha a pla

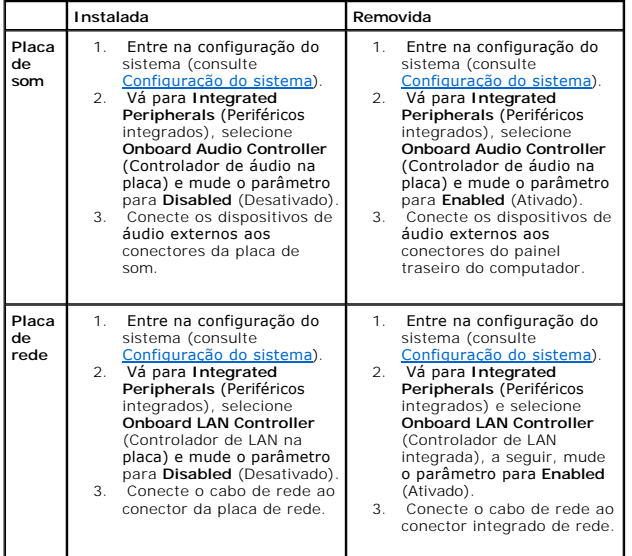

<span id="page-9-0"></span>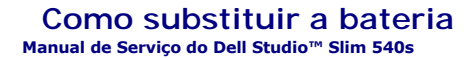

- ADVERTENCIA: Antes de trabalhar na parte interna do computador, siga as instruções de segurança fornecidas com o computador. Para obter<br>mais informações sobre as práticas de segurança recomendadas, consulte o site sobre co
- ADVERTENCIA: A nova bateria poderá explodir se não for instalada corretamente. Use apenas as baterias do tipo recomendado pelo fabricante ou<br>equivalentes. Descarte as baterias usadas de acordo com as instruções do fabrican
- <span id="page-9-2"></span>1. Anote o conteúdo de todas as telas da configuração do sistema (consulte <u>Configuração do sistema</u>) de modo que você possa restaurar as<br>configurações corretas em <u>etapa 10</u>.
- 2. Execute os procedimentos descritos em [Antes de começar](file:///C:/data/systems/STD540s/pb/SM/before.htm#wp1180146).
- 3. Remova a tampa do computador (consulte [Como recolocar a tampa do computador\)](file:///C:/data/systems/STD540s/pb/SM/cover_re.htm#wp1180145).
- 4. Localize o soquete da bateria (consulte [Componentes da placa de sistema](file:///C:/data/systems/STD540s/pb/SM/techov.htm#wp1195813)).

O AVISO: Se você retirar a bateria do soquete usando um objeto sem corte, tome cuidado para não tocar na placa de sistema com o objeto. Certifique-se<br>de que o objeto realmente está entre a bateria e o soquete antes de tentar arrancando o soquete ou quebrando as linhas de circuito impresso da placa.

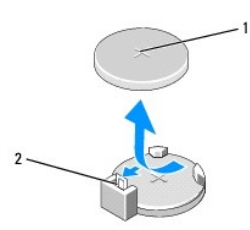

1 bateria (lado positivo) 2 alavanca de liberação da bateria

- 5. Pressione com cuidado a alavanca de liberação da bateria em direção contrária à bateria e esta será liberada.
- 6. Remova a bateria do sistema e descarte-a da maneira correta.
- 7. Insira a nova bateria no soquete com o lado indicado pelo sinal "+" voltado para cima e encaixe-a.

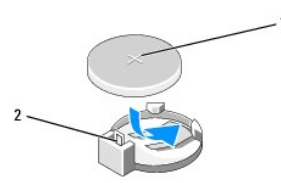

1 bateria (lado positivo) 2 alavanca de liberação da bateria

- 8. Recoloque a tampa do computador (consulte [Como recolocar a tampa do computador\)](file:///C:/data/systems/STD540s/pb/SM/cover_re.htm#wp1180145).
- 9. Conecte o computador e os dispositivos às tomadas elétricas e ligue-os.
- <span id="page-9-1"></span>10. Entre na configuração do sistema (consulte [Configuração do sistema\)](file:///C:/data/systems/STD540s/pb/SM/sys_setu.htm#wp1001678) e restaure os parâmetros que você anotou em [etapa 1.](#page-9-2)

#### <span id="page-11-0"></span> **Como recolocar a tampa do computador Manual de Serviço do Dell Studio™ Slim 540s**

- ADVERTENCIA: Antes de trabalhar na parte interna do computador, siga as instruções de segurança fornecidas com o computador. Para obter<br>mais informações sobre as práticas de segurança recomendadas, consulte o site sobre co
- ADVERTENCIA: Para garantir proteção contra a possibilidade de choque elétrico, de ferimentos provocados pelo movimento das pás do ventilador<br>ou de outros ferimentos, desconecte sempre o computador da tomada elétrica antes
- **AVISO:** Certifique-se de que há espaço suficiente para apoiar o sistema com a tampa removida, ou seja, pelo menos 30 cm (1 pé) de espaço de trabalho.
- 1. Execute os procedimentos apresentados em **[Antes de começar](file:///C:/data/systems/STD540s/pb/SM/before.htm#wp1180146)**.
- 2. Vire o computador de lado, com a tampa voltada para cima.
- 3. Remova os dois parafusos que prendem a tampa usando, um chave de fenda.

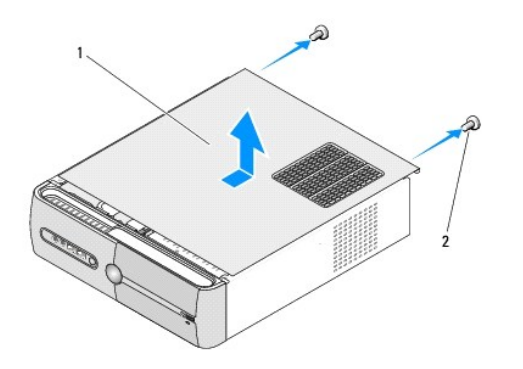

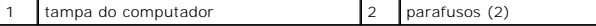

- 4. Deslize a tampa na direção da traseira do computador e remova-a.
- 5. Coloque a tampa em um lugar seguro.
- 6. Para recolocar a tampa do computador, alinha as abas da parte de baixo da tampa com as aberturas ao longo da borda do computador.
- 7. Pressione a tampa para baixo e deslize-a na direção da parte frontal do computador até que ela se encaixe.
- 8. Recoloque os dois parafusos que prendem a tampa do computador.

<span id="page-12-0"></span>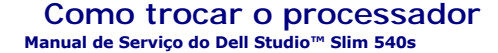

- ADVERTENCIA: Antes de trabalhar na parte interna do computador, siga as instruções de segurança fornecidas com o computador. Para obter<br>mais informações sobre as práticas de segurança recomendadas, consulte o site sobre co
- AVISO: Não execute as etapas a seguir a menos que você esteja familiarizado com a remoção e substituição de hardware. A execução incorreta<br>dessas etapas pode danificar a placa de sistema. Para entrar em contato com a Dell
- 1. Execute os procedimentos apresentados em **[Antes de começar](file:///C:/data/systems/STD540s/pb/SM/before.htm#wp1180146)**.
- 2. Remova a tampa do computador (consulte [Como recolocar a tampa do computador\)](file:///C:/data/systems/STD540s/pb/SM/cover_re.htm#wp1180145).
- **ADVERTÊNCIA: Apesar de ter uma cobertura de plástico, o conjunto do dissipador de calor pode esquentar muito durante a operação normal Verifique se ele está frio o suficiente antes de tocá-lo.**
- 3. Desconecte os cabos de alimentação dos conectores ATX\_POWER e ATX\_CPU (consulte [Componentes da placa de sistema\)](file:///C:/data/systems/STD540s/pb/SM/techov.htm#wp1195813) na placa de sistema.
- 4. [Remova o conjunto do ventilador e dissipador de calor do processador \(consulte Como substituir o conjunto do dissipador de calor com ventilador do](file:///C:/data/systems/STD540s/pb/SM/fan.htm#wp1190217)  processador).

**NOTA:** A menos que seja necessário um novo dissipador de calor para o novo processador, use o conjunto de dissipador de calor original ao trocar o processador.

- 5. Pressione e empurre a alavanca de liberação para baixo e para fora a fim de soltá-la da guia que a prende.
- 6. Levante a tampa do processador.

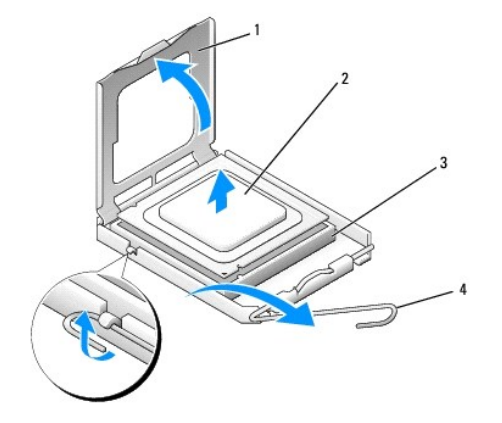

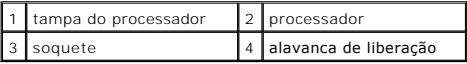

7. Levante o processador e remova-o do soquete, coloque-o de lado em um lugar seguro.

Deixe a alavanca de liberação estendida na posição de liberação de modo que o soquete esteja pronto para receber o novo processador.

AVISO: Ao trocar o processador, não toque em nenhum pino do interior do soquete e não deixe cair nenhum objeto sobre os pinos no soquete.

- AVISO: Para eliminar a eletricidade estática de seu corpo, toque em uma superfície de metal sem pintura na parte de trás do computador.
- AVISO: Posicione corretamente o processador no soquete para evitar danos permanentes ao processador e ao computador quando esse for ligado.

Ο AVISO: Os pinos do soquete são delicados. Para evitar danos, verifique se o processador está devidamente alinhado com o soquete e não use força<br>excessiva para instalar o processador. Tome cuidado para não tocar nem entorta

8. Desembale o novo processador, tomando cuidado para não tocar na parte de baixo.

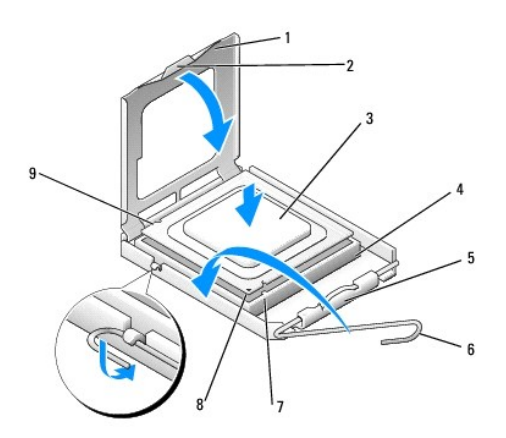

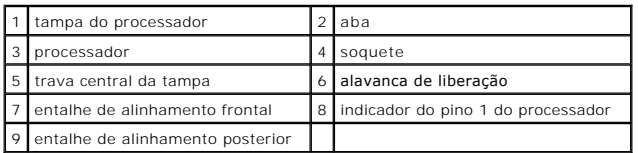

9. Se a alavanca de liberação não estiver totalmente estendida, mova-a para essa posição.

10. Alinhe os entalhes de alinhamento frontal e posterior do processador com os respectivos entalhes do soquete.

11. Alinhe os cantos do pino 1 do processador e do soquete.

**AVISO:** Para evitar danos, verifique se o processador está alinhado com o soquete e não use força excessiva ao instalá-lo.

12. Apóie levemente o processador sobre o soquete e verifique se ele está posicionado corretamente.

13. Quando o processador estiver totalmente assentado no soquete, feche a tampa do processador.

Verifique se a presilha da tampa do processador está embaixo da trava central da tampa no soquete.

14. Abaixe a alavanca de liberação na direção do soquete e encaixe-a para prender o processador.

15. Limpe a graxa térmica da parte inferior do dissipador de calor.

**AVISO:** Aplique nova graxa térmica. A aplicação de nova graxa térmica é importante para garantir uma conexão térmica adequada, o que é um requisito para a operação ideal do processador.

16. Aplique a nova graxa térmica na parte superior do processador.

17. Recoloque o conjunto do ventilador e dissipador de calor do processador (consulte Como substituir o conjunto do dissipador de calor com ventilador do processador).

**AVISO:** Verifique se o conjunto do ventilador e dissipador de calor do processador está corretamente assentado e firme.

18. Conecte os cabos de alimentação dos conectores ATX\_POWER e ATX\_CPU (consulte [Componentes da placa de sistema](file:///C:/data/systems/STD540s/pb/SM/techov.htm#wp1195813)) na placa de sistema.

19. Recoloque a tampa do computador (consulte [Como recolocar a tampa do computador\)](file:///C:/data/systems/STD540s/pb/SM/cover_re.htm#wp1180145).

20. Conecte o computador e os dispositivos às tomadas elétricas e ligue-os.

#### <span id="page-14-0"></span> **Como trocar unidades Manual de Serviço do Dell Studio™ Slim 540s**

- [Como trocar o disco rígido](#page-14-1)
- [Como trocar a unidade óptica](#page-15-0)
- [Como trocar um leitor de cartão de mídia](#page-16-0)
- **[Como trocar o FlexDock](#page-18-0)**
- [Como retirar a placa metálica removível do compartimento FlexBay/FlexDock](#page-19-0)
- [Como recolocar a plaqueta da unidade FlexBay/FlexDock](#page-19-1).
- **A** ADVERTÊNCIA: Antes de trabalhar na parte interna do computador, leia as informações de segurança fornecidas com o computador. Para obter **mais informações sobre as melhores práticas de segurança, consulte a página inicial sobre conformidade com normalização em www.dell.com/regulatory\_compliance.**

**NOTA:** O sistema não suporta dispositivos IDE.

**A NOTA:** O leitor de cartão de mídia de 3,5 polegadas não é intercambiável com o suporte do disco rígido.

## <span id="page-14-1"></span>**Como trocar o disco rígido**

AVISO: Se for trocar um disco rígido que contém dados que você quer manter, faça um backup dos arquivos antes de iniciar este procedimento.

1. Execute os procedimentos descritos em [Antes de começar](file:///C:/data/systems/STD540s/pb/SM/before.htm#wp1180146).

- 2. Remova a tampa do computador (consulte [Como recolocar a tampa do computador\)](file:///C:/data/systems/STD540s/pb/SM/cover_re.htm#wp1180145)
- 3. Desconecte o cabo de alimentação e o cabo de dados do disco rígido.

**NOTA**: Se você não for substituir o disco rígido agora, desconecte a outra extremidade do cabo de dados da placa de sistema e guarde-o. Você<br>pode usar o cabo de dados para instalar um disco rígido posteriormente.

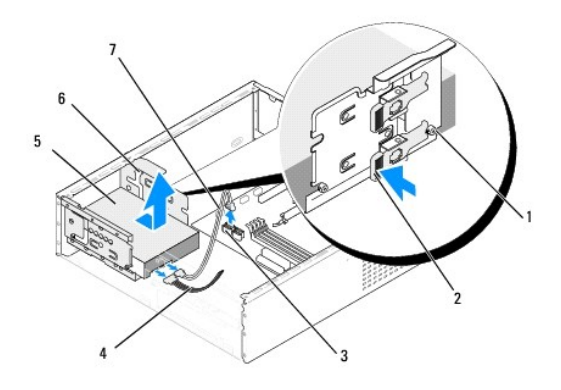

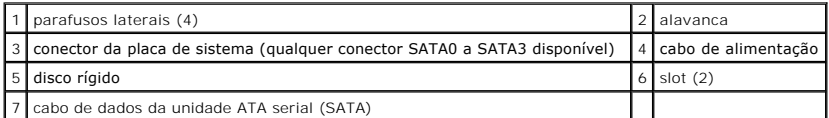

4. Pressione a alavanca da lateral do compartimento de discos rígidos, deslize a unidade para fora e levante-a para removê-la.

NOTA: Se a remoção desta unidade alterar a configuração, você precisará verificar se esta alteração é mostrada na configuração do sistema.<br>Quando você reinicializar o computador, entre no programa de configuração do sistem

**AVISO:** Tenha cuidado para não arranhar a placa de circuito do disco rígido ao removê-lo ou recolocá-lo.

- <span id="page-15-1"></span>5. Para substituir o disco rígido, consulte a documentação da unidade para verificar se ela está configurada para o seu computador.
- 6. Prenda os quatro parafusos ao disco rígido.
- 7. Conecte os cabos de alimentação e de dados ao disco rígido.
- 8. Conecte o cabo de alimentação e o cabo de dados à placa de sistema.
- 9. Alinhando os parafusos laterais do disco rígido com as aberturas do compartimento de unidades, coloque o disco rígido no compartimento.
- 10. Deslize o disco rígido para o interior do compartimento até que ele se encaixe firmemente no lugar.
- 11. Certifique-se de que todos os cabos estão conectados e firmemente encaixados.
- 12. Recoloque a tampa do computador (consulte [Como recolocar a tampa do computador\)](file:///C:/data/systems/STD540s/pb/SM/cover_re.htm#wp1180145).
- 13. Conecte o computador e os dispositivos às tomadas elétricas e ligue-os.

## <span id="page-15-0"></span>**Como trocar a unidade óptica**

- 1. Execute os procedimentos descritos em [Antes de começar](file:///C:/data/systems/STD540s/pb/SM/before.htm#wp1180146).
- 2. Remova a tampa do computador (consulte [Como recolocar a tampa do computador\)](file:///C:/data/systems/STD540s/pb/SM/cover_re.htm#wp1180145).
- 3. Remova o painel frontal (consulte [Como trocar o painel frontal\)](file:///C:/data/systems/STD540s/pb/SM/front.htm#wp1187708).

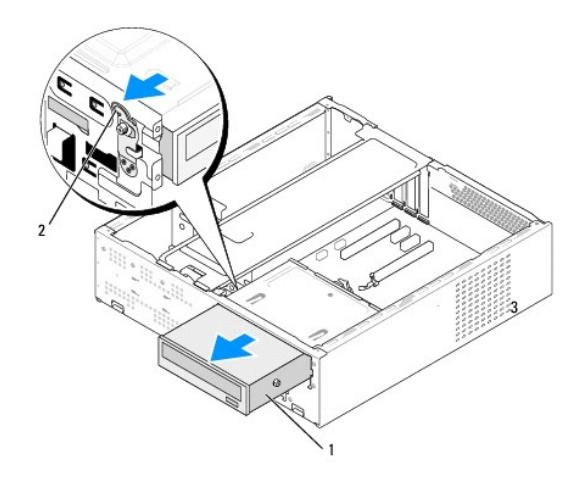

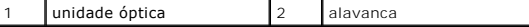

4. Desconecte o cabo de alimentação e o cabo de dados da parte traseira da unidade óptica.

**A NOTA: Se você estiver desinstalando a única unidade óptica do computador e não for trocá-la neste momento, desconecte o cabo de dados da** placa de sistema e guarde-o.

- 5. Puxe delicadamente a alavanca para soltar a unidade óptica.
- 6. Empurre e deslize a unidade óptica para fora através da parte frontal do computador.
- 7. Para recolocar a unidade óptica, prenda-a com os quatro parafusos laterais.

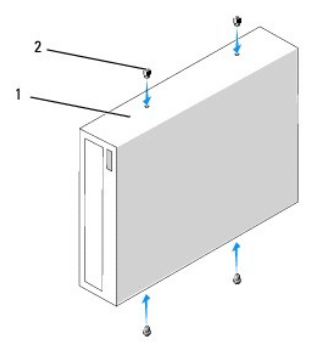

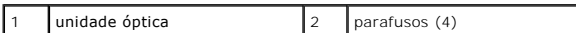

8. Alinhe o parafuso lateral da unidade óptica com as aberturas do compartimento de unidades ópticas.

9. Deslize delicadamente a unidade óptica até que ela se encaixe com um clique.

10. Conecte o cabo de alimentação e o cabo de dados à unidade óptica.

11. Conecte o cabo de alimentação e o cabo de dados à placa de sistema.

12. Recoloque o painel frontal (consulte [Como trocar o painel frontal](file:///C:/data/systems/STD540s/pb/SM/front.htm#wp1187708)).

13. Recoloque a tampa do computador (consulte Como recolocar a tampa do computador).

14. Conecte o computador e os dispositivos às tomadas elétricas e ligue-os.

**NOTA**: Se você instalou uma nova unidade, consulte a documentação da unidade para ver instruções sobre a instalação de algum software que pode<br>ser necessário para a operação da unidade.

## <span id="page-16-0"></span>**Como trocar um leitor de cartão de mídia**

- 1. Execute os procedimentos descritos em **[Antes de começar](file:///C:/data/systems/STD540s/pb/SM/before.htm#wp1180146)**.
- 2. Remova a tampa do computador (consulte [Como recolocar a tampa do computador\)](file:///C:/data/systems/STD540s/pb/SM/cover_re.htm#wp1180145).
- 3. Remova o painel frontal (consulte [Como trocar o painel frontal\)](file:///C:/data/systems/STD540s/pb/SM/front.htm#wp1187708).
- 4. Remova a unidade óptica (consulte [Como trocar a unidade óptica](#page-15-0)).

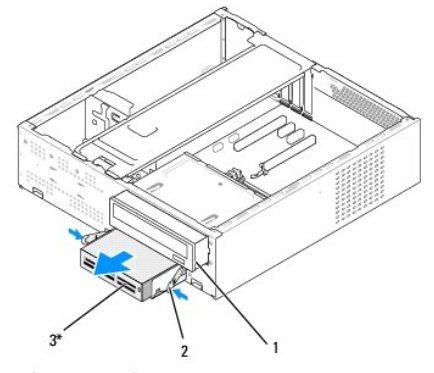

\* Ausente em alguns computadores.

### 1 | unidade óptica | 2 | gancho com mola | 3 | leitor de cartão de mídia

- 5. Desconecte o cabo USB FlexBay e o cabo de alimentação da parte de trás do leitor de cartão de mídia e do conector USB interno (F\_USB5) na placa de sistema (consulte Compor
- 6. Pressione os dois ganchos de mola e puxe o leitor do cartão de mídia junto com o suporte FlexBay para fora do slot FlexBay.
- 7. Remova os dois parafusos que prendem o leitor de cartão de mídia no suporte FlexBay.
- 8. Levante o leitor de cartão de mídia para separá-lo do compartimento de unidades FlexBay.

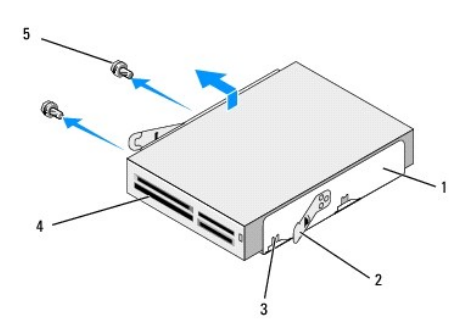

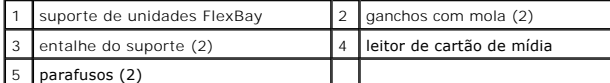

- 9. Se você estive reinstalando o leitor de cartão de mídia:
	- a. Recoloque a unidade óptica (consulte [Como trocar a unidade óptica](#page-15-0)).
	- b. Reinstale a plaqueta da unidade FlexBay.
	- c. Recoloque o painel frontal (consulte [Como trocar o painel frontal\)](file:///C:/data/systems/STD540s/pb/SM/front.htm#wp1187708).
	- d. Recoloque a tampa do computador (consulte [Como recolocar a tampa do computador\)](file:///C:/data/systems/STD540s/pb/SM/cover_re.htm#wp1180145).
- 10. Se você estiver instalando um novo leitor de cartão de mídia, remova o novo leitor do cartão de mídia da embalagem.
- 11. Remova a plaqueta da unidade FlexBay (consulte [Como recolocar a plaqueta da unidade FlexBay/FlexDock\)](#page-19-1).
- 12. Pressione os dois ganchos de mola e puxe o suporte FlexBay para fora do sistema.
- 13. Coloque o leitor de cartão de mídia no suporte FlexBay e deslize-o na direção do entalhe do suporte para alinhá-lo com os orifícios do entalhe no leitor do cartão de mídia.
- 14. Alinhe os dois orifícios de parafusos do leitor do cartão de mídia com o suporte FlexBay.
- 15. Aperte os dois parafusos para prender o leitor de cartão de mídia no suporte FlexBay.
- 16. Deslize o suporte da unidade FlexBay no slot até que ela se encaixe.

**AOTA:** Antes de conectar o cabo do compartimento FlexBay, verifique se o leitor de cartão de mídia está instalado.

- 17. Conecte o cabo USB do compartimento FlexBay à parte traseira do leitor de cartão de mídia e ao conector USB (F\_USB5) na placa de sistema (consulte de sistema)
- 18. Recoloque a unidade óptica (consulte [Como trocar a unidade óptica](#page-15-0)).
- 19. Recoloque o painel frontal (consulte [Como trocar o painel frontal](file:///C:/data/systems/STD540s/pb/SM/front.htm#wp1187708)).
- 20. Recoloque a tampa do computador (consulte [Como recolocar a tampa do computador\)](file:///C:/data/systems/STD540s/pb/SM/cover_re.htm#wp1180145).
- 21. Conecte o computador e os dispositivos às tomadas elétricas e ligue-os.

## <span id="page-18-0"></span>**Como trocar o FlexDock**

- 1. Execute os procedimentos descritos em [Antes de começar](file:///C:/data/systems/STD540s/pb/SM/before.htm#wp1180146).
- 2. Remova a tampa do computador (consulte [Como recolocar a tampa do computador\)](file:///C:/data/systems/STD540s/pb/SM/cover_re.htm#wp1180145).
- 3. Remova o painel frontal (consulte [Como trocar o painel frontal\)](file:///C:/data/systems/STD540s/pb/SM/front.htm#wp1187708).
- 4. Remova a unidade óptica (consulte [Como trocar a unidade óptica](#page-15-0)).

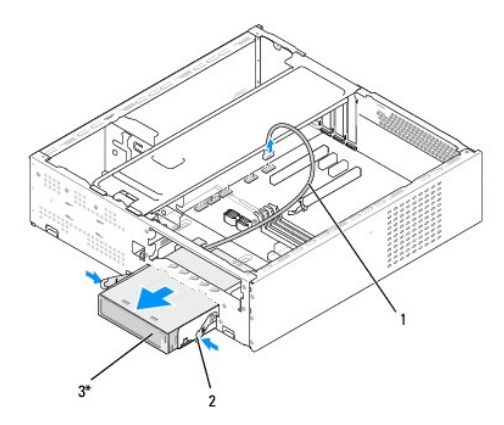

\* Ausente em alguns computadores.

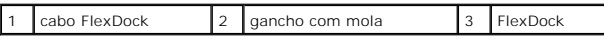

- 5. Desconecte o cabo USB da parte traseira do FlexDock e do conector USB interno (F\_USB1) na placa de sistema (consulte Componentes da placa de sistema).
- 6. Pressione os dois ganchos de mola e deslize o FlexDock para fora, removendo-o do slot.
- 7. Remova os dois parafusos que prende o FlexDock.
- 8. Levante o FlexDock, removendo-o do suporte.

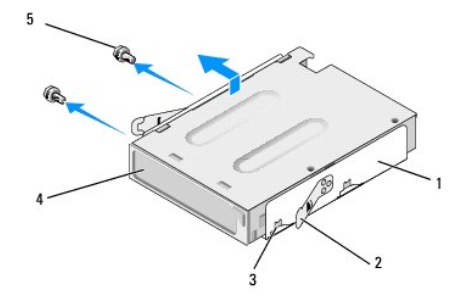

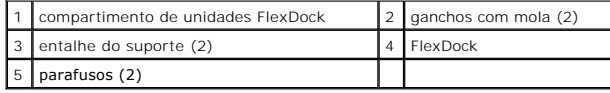

9. Se você não estiver instalando o FlexDock:

- <span id="page-19-2"></span>a. Recoloque a unidade óptica (consulte [Como trocar a unidade óptica](#page-15-0)).
- b. Reinstale a plaqueta da unidade FlexBay/FlexDock.
- c. Recoloque o painel frontal (consulte [Como trocar o painel frontal\)](file:///C:/data/systems/STD540s/pb/SM/front.htm#wp1187708).
- d. Recoloque a tampa do computador (consulte [Como recolocar a tampa do computador\)](file:///C:/data/systems/STD540s/pb/SM/cover_re.htm#wp1180145).
- 10. Se você estiver instalando um novo FlexDock, remova o novo FlexDock da embalagem.
- 11. Remova a plaqueta da unidade FlexBay/FlexDock (consulte [Como recolocar a plaqueta da unidade FlexBay/FlexDock\)](#page-19-1).
- 12. Pressione os dois ganchos de mola e puxe o suporte FlexDock para fora do sistema.
- 13. Coloque o FlexDock no suporte e empurre-o em direção ao entalhe do suporte, alinhando o entalhe do suporte com os orifícios do FlexDock.
- 14. Alinhe os dois orifícios de parafuso do FlexDock com o suporte.
- 15. Recoloque os dois parafusos para prender o FlexDock no suporte.
- 16. Deslize o suporte da unidade FlexDock no slot até que ela se encaixe.

**A NOTA:** Verifique se o FlexDock está instalado antes de conectar o respectivo cabo.

- 17. Conecte o cabo USB à parte traseira do FlexDock e ao conector USB interno (F\_USB1) na placa de sistema (consulte [Componentes da placa de sistema](file:///C:/data/systems/STD540s/pb/SM/techov.htm#wp1195813))
- 18. Recoloque a unidade óptica (consulte [Como trocar a unidade óptica](#page-15-0)).
- 19. Recoloque o painel frontal (consulte [Como trocar o painel frontal](file:///C:/data/systems/STD540s/pb/SM/front.htm#wp1187708)).
- 20. Recoloque a tampa do computador (consulte [Como recolocar a tampa do computador\)](file:///C:/data/systems/STD540s/pb/SM/cover_re.htm#wp1180145).
- 21. Conecte o computador e os dispositivos às tomadas elétricas e ligue-os.

## <span id="page-19-0"></span>**Como retirar a placa metálica removível do compartimento FlexBay/FlexDock**

Alinhe a ponta de uma chave Phillips com a abertura na placa metálica removível e gire a chave para fora para soltar e remover a placa metálica.

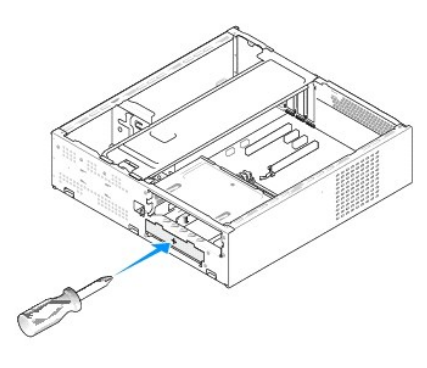

<span id="page-19-1"></span>**Como recolocar a plaqueta da unidade FlexBay/FlexDock** 

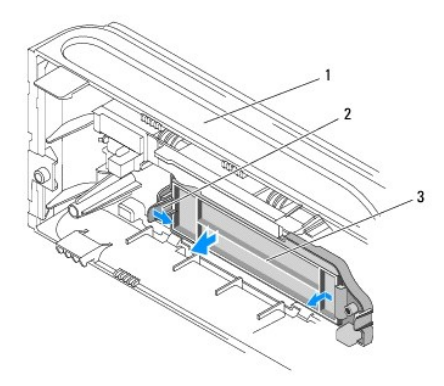

#### 1 painel frontal  $2$  alavanca da plaqueta da unidade FlexBay  $3$  plaqueta da unidade FlexBay

- 1. Remova o painel frontal (consulte [Como trocar o painel frontal\)](file:///C:/data/systems/STD540s/pb/SM/front.htm#wp1187708).
- 2. Pressione delicadamente para fora a alavanca da plaqueta da unidade FlexBay para soltar a trava.
- 3. Puxe a plaqueta de unidade FlexBay para fora do painel frontal.
- 4. Para recolocar a plaqueta de unidade FlexBay, alinhe-a e encaixe-a no lugar.
- 5. Empurre a alavanca da plaqueta na direção do painel frontal até ela se encaixar.

**AVISO:** Para garantir conformidade com as normas FCC, recomenda**-se que você recoloque a plaqueta de unidade FlexBay sempre que remover a<br>unidade FlexBay do computador.** 

#### <span id="page-21-0"></span> **Como trocar os ventiladores Manual de Serviço do Dell Studio™ Slim 540s**

- [Como trocar o ventilador do chassi](#page-21-1)
- no substituir o conjunto de ventil

ADVERTENCIA: Antes de trabalhar na parte interna do computador, siga as instruções de segurança fornecidas com o computador. Para obter<br>mais informações sobre as práticas de segurança recomendadas, consulte o site sobre co

ADVERTENCIA: Para garantir proteção contra a possibilidade de choque elétrico, de ferimentos provocados pelo movimento das pás do ventilador<br>ou de outros ferimentos, desconecte sempre o computador da tomada elétrica antes

### <span id="page-21-1"></span>**Como trocar o ventilador do chassi**

**AVISO:** Não toque nas hélices do ventilador ao removê-lo. Isso pode danificar o ventilador.

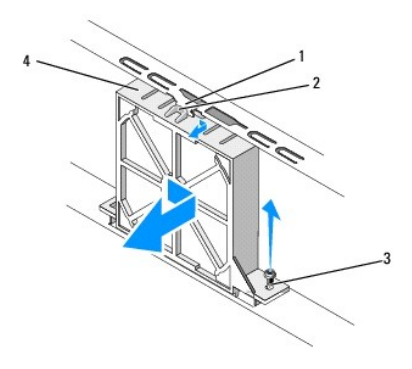

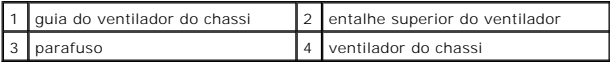

- 1. Execute os procedimentos descritos em [Antes de começar](file:///C:/data/systems/STD540s/pb/SM/before.htm#wp1180146).
- 2. Remova a tampa do computador (consulte [Como recolocar a tampa do computador\)](file:///C:/data/systems/STD540s/pb/SM/cover_re.htm#wp1180145).
- 3. Desconecte o cabo do ventilador do chassi do respectivo conector na placa de sistema (SYS\_FAN1).
- 4. Remova o parafuso que prende o ventilador do chassi ao chassi.
- 5. Deslize o ventilador para fora do chassi e remova-o.
- 6. Para recolocar o ventilador do chassi, alinhe o entalhe superior do ventilador com a guia no chassi e empurre o ventilador na direção do chassi.
- 7. Deslize o ventilador para sua posição final.
- 8. Recoloque o parafuso que prende o ventilador no chassi.
- 9. Conecte o cabo do ventilador do chassi ao respectivo conector da placa de sistema (SYS\_FAN1).
- 10. Recoloque a tampa do computador (consulte [Como recolocar a tampa do computador\)](file:///C:/data/systems/STD540s/pb/SM/cover_re.htm#wp1180145).

### <span id="page-21-2"></span>**Como substituir o conjunto de ventilador e dissipador de calor do processador**

**ADVERTÊNCIA: Apesar de ter uma cobertura de plástico, o conjunto de dissipador de calor pode esquentar muito durante a operação normal Verifique se ele está frio o suficiente antes de tocá-lo.** 

AVISO: Não toque nas pás do ventilador ao remover o conjunto do dissipador de calor do processador. Isso pode danificar o ventilador.

**AVISO:** O ventilador com o dissipador de calor do processador é uma unidade única. Não tente remover o ventilador separadamente.

- 1. Execute os procedimentos descritos em [Antes de começar](file:///C:/data/systems/STD540s/pb/SM/before.htm#wp1180146).
- 2. Remova a tampa do computador (consulte [Como recolocar a tampa do computador\)](file:///C:/data/systems/STD540s/pb/SM/cover_re.htm#wp1180145).
- 3. Desconecte o cabo do ventilador do conector CPU\_FAN na placa de sistema (consulte [Componentes da placa de sistema](file:///C:/data/systems/STD540s/pb/SM/techov.htm#wp1195813)).
- 4. Afaste com cuidado os cabos que passam por cima do conjunto de ventilador e dissipador de calor do processador.
- 5. Solte os quatro parafusos prisioneiros que prendem o conjunto de ventilador e dissipador de calor do processador e levante-o em linha reta.

**A** NOTA: O conjunto de ventilador e dissipador de calor do processador pode não ser exatamente igual ao da figura mostrada na ilustração abaixo.

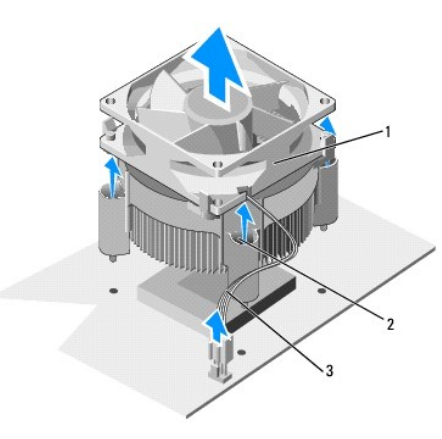

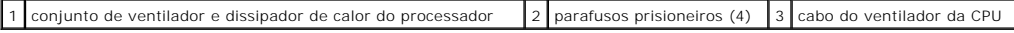

6. Para recolocar o conjunto de ventilador e dissipador de calor do processador, limpe a graxa térmica da parte inferior do dissipador.

**AVISO:** Aplique nova graxa térmica. A aplicação de nova graxa térmica é importante para garantir uma conexão térmica adequada, o que é um requisito para a operação ideal do processador.

7. Aplique a nova graxa térmica na parte superior do processador.

8. Alinhe os parafusos prisioneiros no conjunto de ventilador e dissipador de calor com as quatro projeções metálicas de orifícios da placa de sistema.

9. Aperte os quatro parafusos prisioneiros que prendem o conjunto de ventilador e dissipador de calor do processador.

**A** NOTA: Verifique se o conjunto de ventilador e dissipador de calor do processador está corretamente assentado e firme.

- 10. Conecte o cabo do conjunto de ventilador e dissipador de calor do processador ao conector da placa de sistema CPU\_FAN (consulte Componentes da placa de sistema).
- 11. Recoloque a tampa do computador (consulte [Como recolocar a tampa do computador\)](file:///C:/data/systems/STD540s/pb/SM/cover_re.htm#wp1180145).
- 12. Conecte o computador e os dispositivos às tomadas elétricas e ligue-os.

<span id="page-23-0"></span>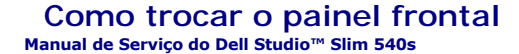

- ADVERTENCIA: Antes de trabalhar na parte interna do computador, siga as instruções de segurança fornecidas com o computador. Para obter<br>mais informações sobre as práticas de segurança recomendadas, consulte o site sobre co
- 1. Execute os procedimentos descritos em [Antes de começar](file:///C:/data/systems/STD540s/pb/SM/before.htm#wp1180146).
- 2. Remova a tampa do computador (consulte [Como recolocar a tampa do computador\)](file:///C:/data/systems/STD540s/pb/SM/cover_re.htm#wp1180145).

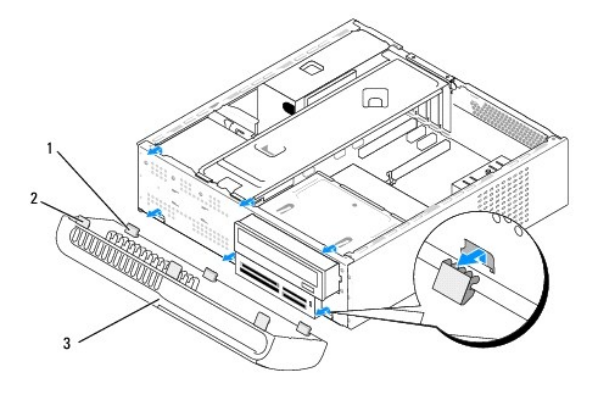

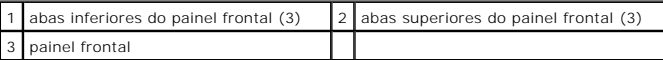

- 3. Segure e levante os prendedores do painel frontal, um de cada vez, para soltá-lo da frente do computador.
- 4. Para recolocar o painel frontal, alinhe e insira as abas inferiores do painel frontal nas dobradiças do chassi.
- 5. Levante o painel frontal em direção ao computador e encaixe-o.
- 6. Recoloque a tampa do computador (consulte [Como recolocar a tampa do computador\)](file:///C:/data/systems/STD540s/pb/SM/cover_re.htm#wp1180145).

#### <span id="page-24-0"></span> **Como trocar o painel frontal de E/S Manual de Serviço do Dell Studio™ Slim 540s**

ADVERTENCIA: Antes de trabalhar na parte interna do computador, siga as instruções de segurança fornecidas com o computador. Para obter<br>mais informações sobre as práticas de segurança recomendadas, consulte o site sobre co

- 1. Execute os procedimentos descritos em [Antes de começar](file:///C:/data/systems/STD540s/pb/SM/before.htm#wp1180146).
- 2. Remova a tampa do computador (consulte [Como recolocar a tampa do computador\)](file:///C:/data/systems/STD540s/pb/SM/cover_re.htm#wp1180145).
- 3. Remova o painel frontal (consulte [Como trocar o painel frontal\)](file:///C:/data/systems/STD540s/pb/SM/front.htm#wp1187708).
- 4. Remova as placas de expansão, se houver alguma (consulte [Como trocar uma placa PCI/PCI Express](file:///C:/data/systems/STD540s/pb/SM/cards.htm#wp1190419))

AVISO: Observe cuidadosamente o posicionamento dos cabos antes de desconectá-los para poder recolocá-los corretamente. Cabos desconectados<br>ou posicionados incorretamente poderão causar problemas no computador.

- 5. Desconecte o cabo do painel frontal (F\_PANEL), o cabo de áudio do painel frontal (F\_AUDIO) e o cabo USB de E/S frontal (F\_USB2) que estão conectados ao painel de E/S da placa de sistema.
- 6. Remova o parafuso que prende o painel de E/S ao chassi.
- 7. Deslize o painel de E/S para o lado para soltar o gancho da trava.
- 8. Remova cuidadosamente o painel de E/S do computador.

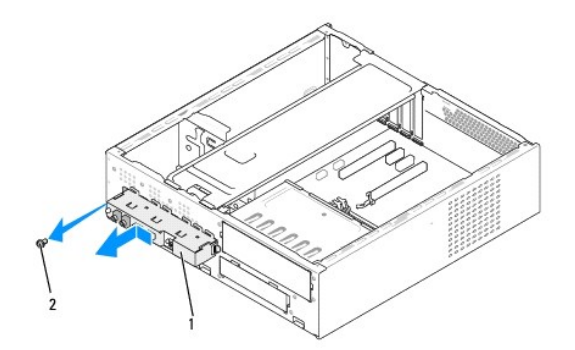

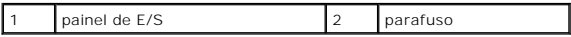

9. Para instalar um novo painel de E/S, alinhe e empurre a presilha do painel de E/S na respectiva abertura.

- 10. Recoloque o parafuso que prende o painel de E/S ao chassi.
- 11. Reconecte os cabos na placa de sistema.
- 12. Recoloque as placas de expansão, se for o caso (consulte [Como trocar uma placa PCI/PCI Express\)](file:///C:/data/systems/STD540s/pb/SM/cards.htm#wp1190419).
- 13. Recoloque o painel frontal (consulte [Como trocar o painel frontal](file:///C:/data/systems/STD540s/pb/SM/front.htm#wp1187708)).
- 14. Recoloque a tampa do computador (consulte [Como recolocar a tampa do computador\)](file:///C:/data/systems/STD540s/pb/SM/cover_re.htm#wp1180145).
- 15. Conecte o computador e os dispositivos às tomadas elétricas e ligue-os.

# <span id="page-26-0"></span> **Como trocar módulo(s) de memória**

**Manual de Serviço do Dell Studio™ Slim 540s** 

ADVERTENCIA: Antes de trabalhar na parte interna do computador, siga as instruções de segurança fornecidas com o computador. Para obter<br>mais informações sobre as práticas de segurança recomendadas, consulte o site sobre co

- 1. Execute os procedimentos descritos em [Antes de começar](file:///C:/data/systems/STD540s/pb/SM/before.htm#wp1180146).
- 2. Remova a tampa do computador (consulte [Como recolocar a tampa do computador\)](file:///C:/data/systems/STD540s/pb/SM/cover_re.htm#wp1180145).
- 3. Localize os módulos de memória na placa de sistema (consulte [Componentes da placa de sistema](file:///C:/data/systems/STD540s/pb/SM/techov.htm#wp1195813)).
- 4. Pressione as presilhas de fixação nas extremidades do conector do modulo de memória.

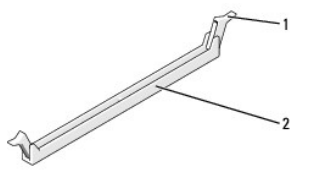

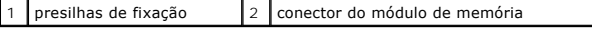

5. Segure o módulo e puxe-o para cima.

Se tiver dificuldade para retirar o módulo, mova-o delicadamente para frente e para trás até removê-lo do conector.

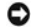

**AVISO:** Não instale módulos de memória ECC.

٥ AVISO: Se você remover o(s) módulo(s) de memória original(is) do computador durante uma atualização, mantenha-o(s) separado(s) do(s) novo(s)<br>módulo(s) que você já tiver, mesmo que o(s) novo(s) módulo(s) tenha(m) sido adqui são:

Um par casado de módulos de memória instalados nos conectores DIMM 1 e 2 ou<br>Um par casado de módulos de memória instalados nos conectores DIMM 1 e 2 e um outro par casado instalado nos conectores DIMM 3 e 4

**NOTA:** Se você instalar pares mistos de memória PC2-5300 (DDR2 667 MHz) e PC2-6400 (DDR2 800 MHz), os módulos funcionarão na velocidade do módulo mais lento instalado.

6. Instale um único módulo de memória no conector DIMM 1, o conector mais próximo do processador, antes de instalar módulos nos outros conectores.

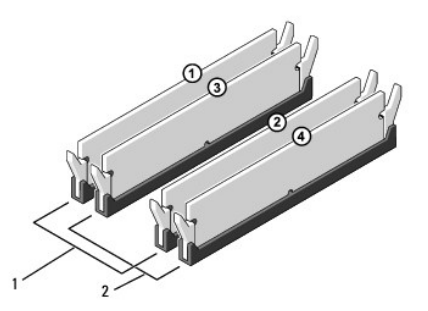

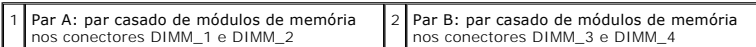

7. Alinhe o entalhe na parte inferior do módulo com a aba no slot do conector.

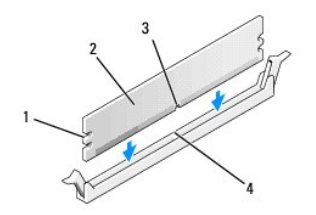

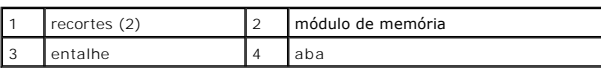

**AVISO:** Para evitar danos ao módulo de memória, pressione-o contra o conector aplicando a mesma força a cada uma de suas extremidades.

8. Insira o módulo no conector até ele encaixar na posição.

Se você inserir o módulo corretamente, os clipes de fixação se encaixarão com um estalo nos recortes em cada extremidade do módulo.

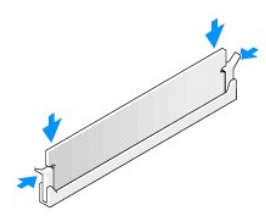

- 9. Recoloque a tampa do computador (consulte [Como recolocar a tampa do computador\)](file:///C:/data/systems/STD540s/pb/SM/cover_re.htm#wp1180145).
- 10. Conecte o computador e os dispositivos às tomadas elétricas e ligue-os.
- 11. Se aparecer uma mensagem indicando que o tamanho da memória foi mudado, pressione <F1> para continuar.
- 12. Faça login no computador.
- 13. Clique com o botão direito no ícone **Meu computador** da área de trabalho do Microsoft® Windows® e clique em **Propriedades**.
- 14. Clique na guia **Geral**.
- 15. Para saber se a memória está instalada corretamente, verifique a quantidade de memória (RAM) indicada.

## <span id="page-28-0"></span> **Como trocar a fonte de alimentação**

**Manual de Serviço do Dell Studio™ Slim 540s** 

- ADVERTENCIA: Antes de trabalhar na parte interna do computador, siga as instruções de segurança fornecidas com o computador. Para obter<br>mais informações sobre as práticas de segurança recomendadas, consulte o site sobre co
- ADVERTENCIA: Para garantir proteção contra a possibilidade de choque elétrico, de ferimentos provocados pelo movimento das pás do ventilador<br>ou de outros ferimentos, desconecte sempre o computador da tomada elétrica antes
- AVISO: Não execute as etapas a seguir a menos que você esteja familiarizado com a remoção e substituição de hardware. A execução incorreta<br>dessas etapas pode danificar o computador. Para entrar em contato com a Dell para o
- 1. Execute os procedimentos descritos em [Antes de começar](file:///C:/data/systems/STD540s/pb/SM/before.htm#wp1180146).
- 2. Remova a tampa do computador (consulte [Como recolocar a tampa do computador\)](file:///C:/data/systems/STD540s/pb/SM/cover_re.htm#wp1180145).
- **AVISO:** Observe o local e o ID de cada conector de alimentação antes de desconectar os cabos da fonte de alimentação.
- 3. Siga os cabos de alimentação CC que saem da fonte de alimentação e desconecte-os.
	- **NOTA: Observe o roteamento dos cabos de alimentação CC sob as guias no gabinete do computador ao removê-los da** placa de sistema e das<br>unidades. Ao serem reinstalados, esses cabos precisam ser roteados corretamente para e
- 4. Recoloque os três parafusos que prendem a fonte de alimentação à parte traseira do chassi do computador.

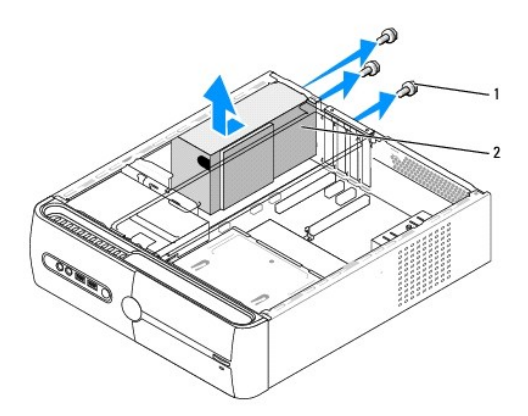

parafusos (3) 2 fonte de alimentação

- 5. Deslize a fonte alimentação em direção à parte frontal do computador e retire-a.
- 6. Insira a nova fonte de alimentação, deslizando-a na direção da parte traseira do computador.
- **ADVERTÊNCIA: Se você não recolocar e apertar todos os parafusos, isso pode provocar choque elétrico, pois esses parafusos são parte importante do sistema de aterramento.**
- 7. Recoloque os três parafusos que prendem a fonte de alimentação à parte traseira do chassi do computador.
- **AVISO:** Posicione os cabos de alimentação CC sob as guias do chassi. Os cabos precisam ser posicionados corretamente para evitar que sejam danificados.
- 8. Reconecte os cabos de alimentação CC à placa de sistema e às unidades.

**A NOTA:** Verifique todas as conexões dos cabos para confirmar que elas estão firmes.

- 9. Recoloque a tampa do computador (consulte [Como recolocar a tampa do computador\)](file:///C:/data/systems/STD540s/pb/SM/cover_re.htm#wp1180145).
- 10. Conecte o computador e os dispositivos às tomadas elétricas e ligue-os.

<span id="page-30-0"></span>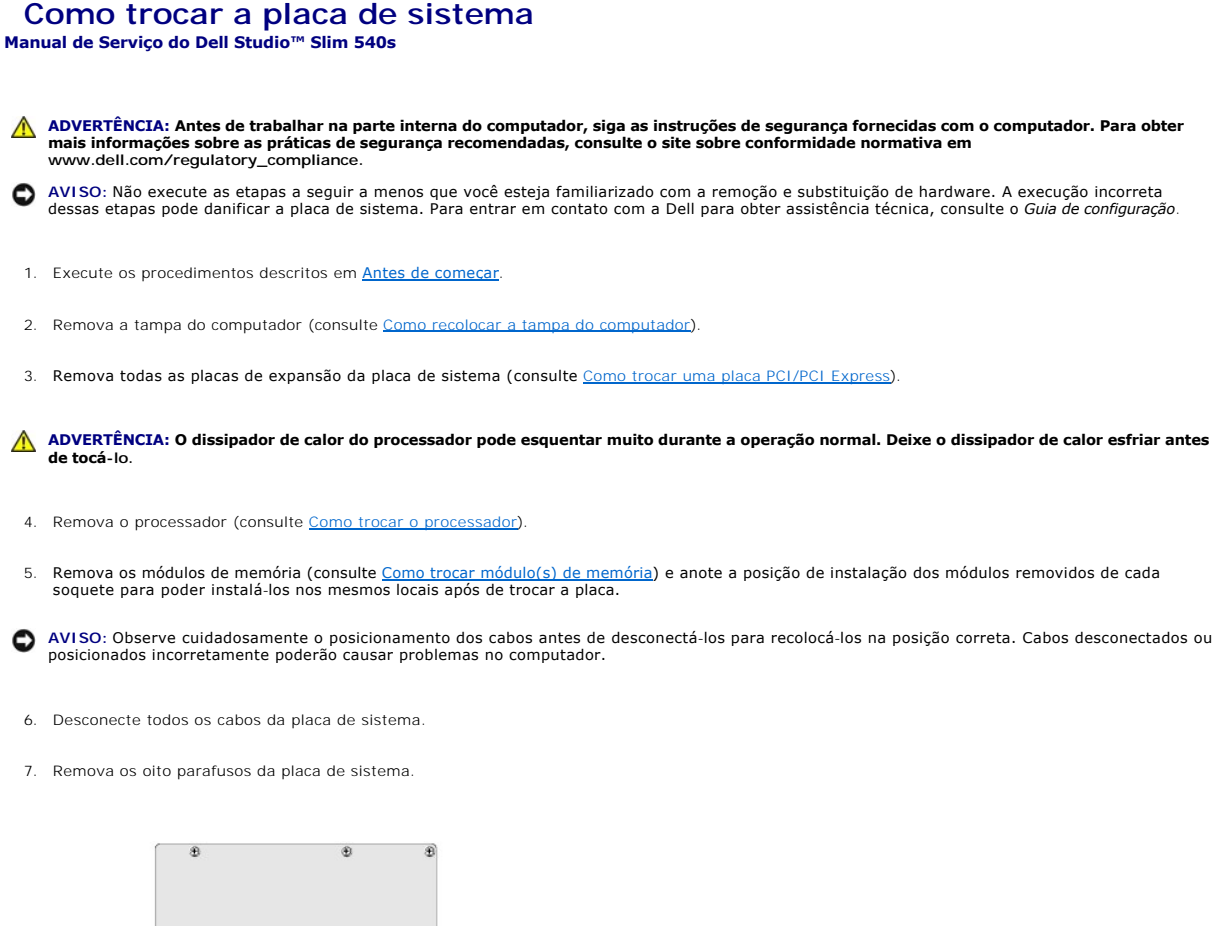

1 parafusos (8) 2 placa de sistema

8. Levante a placa de sistema e retire-a.

AVISO: Se você estiver substituindo a placa de sistema, compare visualmente a nova placa com a placa existente para ter certeza de que ela é a placa correta.

**AOTA:** Alguns componentes e conectores em placas de sistema de reposição podem estar em locais diferentes.

**A NOTA:** As configurações de jumper nas novas placas de sistema são predefinidas de fábrica.

9. Posicione a placa de sistema, alinhando os orifícios dos parafusos da placa com os orifícios dos parafusos do chassi.

10. Recoloque os oito parafusos que prendem a placa de sistema ao chassi.

11. Conecte os cabos que você removeu da placa de sistema.

12. Recoloque o processador (consulte [Como trocar o processador\)](file:///C:/data/systems/STD540s/pb/SM/cpu.htm#wp1185253).

**AVISO:** Certifique-se de que o conjunto do dissipador de calor está corretamente assentado e firme.

- 13. Recoloque os módulos de memória (consulte [Como trocar módulo\(s\) de memória](file:///C:/data/systems/STD540s/pb/SM/memory.htm#wp1188716)).
- 14. Recoloque todas as placas de expansão na placa de sistema (consulte [Como trocar uma placa PCI/PCI Express\)](file:///C:/data/systems/STD540s/pb/SM/cards.htm#wp1190419).
- 15. Recoloque a tampa do computador (consulte [Como recolocar a tampa do computador\)](file:///C:/data/systems/STD540s/pb/SM/cover_re.htm#wp1180145).
- 16. Conecte o computador e os dispositivos a uma tomada elétrica e ligue-os.
- 17. Atualize o BIOS do sistema, conforme necessário.

**A NOTA:** Para obter informações sobre a atualização do BIOS do sistema, consulte [Como atualizar o BIOS](file:///C:/data/systems/STD540s/pb/SM/sys_setu.htm#wp998685).

## <span id="page-32-0"></span> **Configuração do sistema**

**Manual de Serviço do Dell Studio™ Slim 540s** 

- $\bullet$  [Visão geral](#page-32-1)
- [Como limpar senhas esquecidas](#page-34-0)
- [Como limpar as configurações do CMOS](#page-35-1)
- [Como atualizar o BIOS](#page-35-2)

### <span id="page-32-1"></span>**Visão geral**

Use a configuração do sistema para:

- l Alterar as informações de configuração do sistema após adicionar, alterar ou remover qualquer hardware no seu computador.
- l Definir ou alterar uma opção selecionável pelo usuário, por exemplo, a senha do usuário.
- l Ler a quantidade atual de memória ou definir o tipo de disco rígido instalado.

**AVISO:** Não altere as configurações desse programa, a menos que você seja um usuário experiente. Certas alterações podem causar o funcionamento incorreto do computador.

**NOTA:** Antes de usar a configuração do sistema, é recomendável que você anote as informações na tela de configuração do sistema para referência futura.

#### <span id="page-32-2"></span>**Como entrar na configuração do sistema**

- 1. Ligue (ou reinicie) o computador.
- 2. Quando o logotipo azul da DELL™ for mostrado, aguarde o prompt F2 aparecer e pressione a tecla <F2> imediatamente.

NOTA: O prompt F2 indica que o teclado foi inicializado. Esse prompt pode aparecer muito rapidamente, portanto, você precisa estar muito atento<br>para vê-lo e pressionar a tecla <F2> imediatamente. Se você pressionar <F2> an você esperar demais e o logotipo do sistema operacional aparecer, continue aguardando até que a área de trabalho do Microsoft® Windows®<br>seja mostrada. Em seguida, desligue o computador (consulte <u>Como desligar o computador</u>

#### **Telas do programa de configuração do sistema**

As telas de configuração do sistema mostram informações sobre a configuração atual ou sobre as configurações do computador que podem ser alteradas. As informações da tela são divididas em três áreas: a lista de opções, o campo de opções ativas e as funções de tecla.

**Menu** — Mostrado na parte superior da janela System Setup (Configuração do sistema). Este campo mostra um menu de acesso às opções de configuração do sistema. Pressione as teclas <←> e <→> para navegar. Quando uma opção de menu é realçada, o recurso Options List (Lista de opções) mostra as opções que definem o hardware instalado no computador.

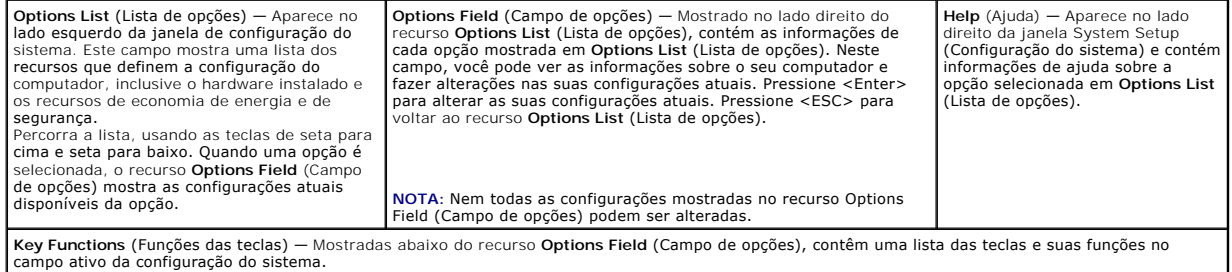

### **Opções de configuração do sistema**

**A** NOTA: Dependendo do computador e dos dispositivos instalados, os itens desta seção podem ou não aparecer exatamente como descritos aqui.

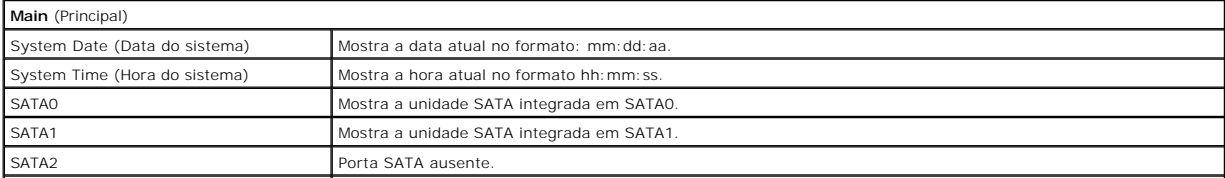

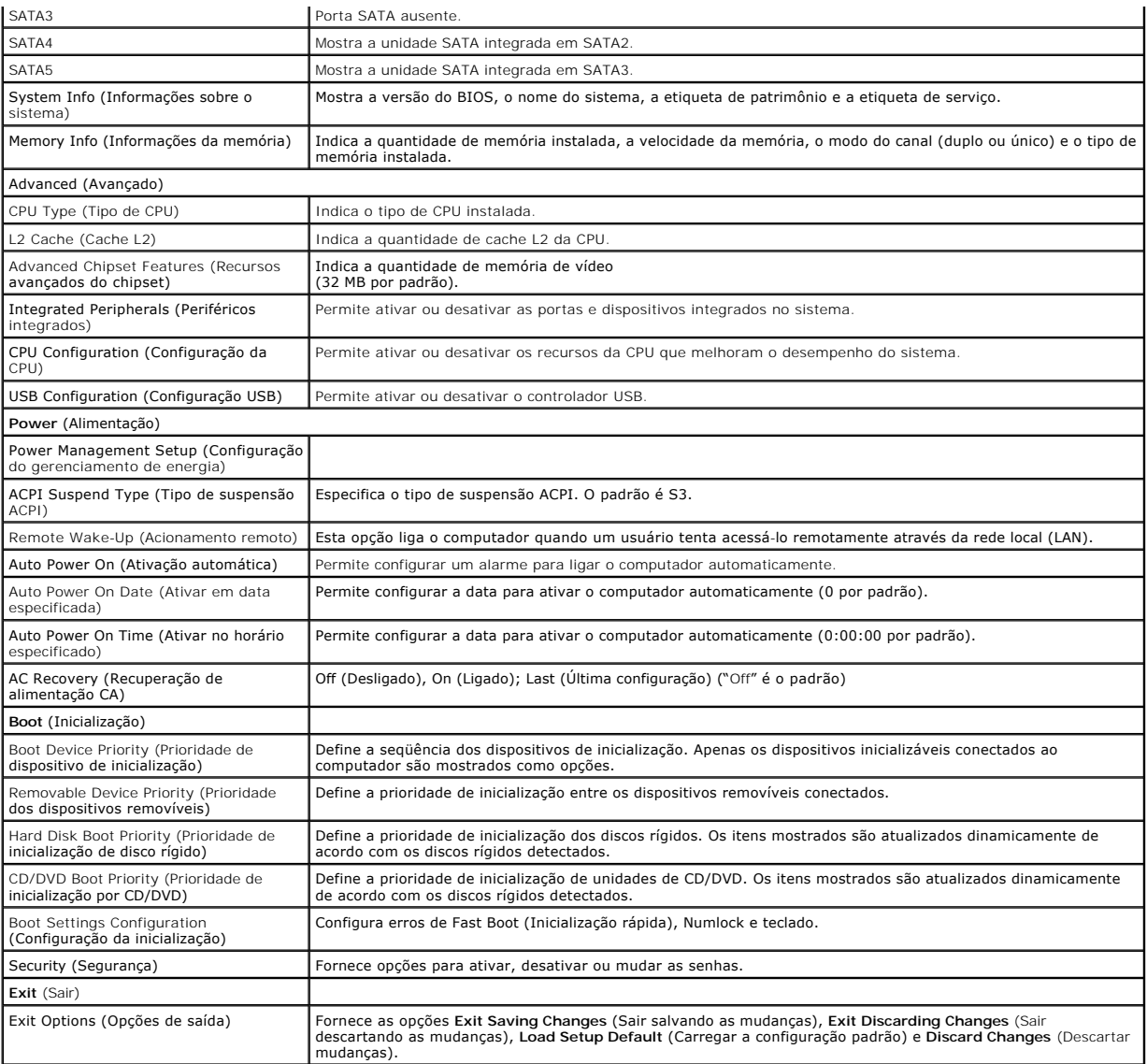

### **Boot Sequence (Seqüência de inicialização)**

Este recurso permite alterar a seqüência de inicialização dos dispositivos.

#### **Opções de inicialização**

- l **Hard Drive** (Disco Rígido) O computador tentará inicializar a partir do disco rígido principal. Se não houver nenhum sistema operacional na unidade, o computador gera uma mensagem de erro.
- 1 **CD/DVD Drive** (Unidade de CD/DVD) O computador tenta inicializar a partir da unidade de CD/DVD. Se nenhum CD/DVD estiver na unidade ou se o<br>CD/DVD não tiver nenhum sistema operacional, o computador gera uma mensagem d
- 1 **USB Flash Device** (Dispositivo flash USB) Insira o dispositivo de memória em uma porta USB e reinicie o computador. Quando F12 = Boot Menu (F12<br>= Menu de inicialização) for mostrado no canto superior direito da tela,

**NOTA**: A inicialização a partir de um dispositivo USB só poderá ser feita se ele for inicializável. Para confirmar que o dispositivo é inicializável, consulte a<br>documentação do dispositivo.

#### **Como alterar a seqüência de inicialização do computador para a inicialização atual**

Você pode usar este recurso para alterar a sequência de inicialização atual, por exemplo: inicializar a partir da unidade de CD/DVD e rodar o Dell Diagnostics<br>da mídia *Drivers and Utilities*. Quando o teste de diagnóstico

recurso para reinicializar o computador a partir de dispositivos USB, como unidades de disquete ou um pen drive (dispositivo USB portátil de armazenamento).

- 1. Se você for fazer a inicialização a partir de um dispositivo USB, conecte-o a um conector USB.
- 2. Ligue (ou reinicie) o computador.
- 3. Quando F2 = Setup, F12 = Boot Menu (F2 = Configuração, F12 = Menu de inicialização) aparecer no canto superior direito da tela, pressione <F12>.

Se você esperar tempo demais e o logotipo do sistema operacional aparecer, continue aguardando até que a área de trabalho do Windows seja mostrada. Em seguida, desligue o computador e tente de novo.

O menu **Boot Device** (Dispositivos de inicialização) será mostrado, contendo a lista de todos os dispositivos de inicialização disponíveis. Cada dispositivo tem um número ao lado.

4. No **Boot Device Menu** (Menu do dispositivo de inicialização) escolha o dispositivo a partir do qual você quer que a inicialização seja feita.

Por exemplo, se você estiver inicializando a partir de um pen drive USB, destaque **USB Flash Device** (Dispositivo flash USB) e pressione <Enter>.

**NOT**A: A inicialização a partir de um dispositivo USB só poderá ser feita se ele for inicializável. Para verificar se o dispositivo é inicializável, consulte a<br>documentação do dispositivo.

#### **Como alterar a seqüência de inicialização do computador para futuras inicializações**

- 1. Entre na configuração do sistema (consulte [Como entrar na configuração do sistema](#page-32-2)).
- 2. Use as teclas de seta para destacar a opção de menu **Boot** (inicialização) e pressione <Enter> para acessar o menu.

**NOTA:** Anote a seqüência de inicialização atual, para o caso de querer restaurá-la.

- 3. Pressione as teclas de seta para cima e para baixo para mover-se através da lista de dispositivos.
- 4. Pressione o sinal (+) ou (–) para mudar a prioridade de inicialização do dispositivo.

## <span id="page-34-0"></span>**Como limpar senhas esquecidas**

**ADVERTÊNCIA: Antes de iniciar qualquer procedimento desta seção, siga as instruções de segurança fornecidas com o computador.** 

**ADVERTÊNCIA: O computador precisa ser desconectado da tomada elétrica para que as configurações de senha sejam removidas.** 

- 1. Execute os procedimentos descritos em [Antes de começar](file:///C:/data/systems/STD540s/pb/SM/before.htm#wp1180146).
- 2. Remova a tampa do computador (consulte [Como recolocar a tampa do computador\)](file:///C:/data/systems/STD540s/pb/SM/cover_re.htm#wp1180145).
- 3. Redefina a senha:
	- a. Localize o jumper de senha de 3 pinos (CLEAR\_PW) na placa de sistema (consulte a [Componentes da placa de sistema\)](file:///C:/data/systems/STD540s/pb/SM/techov.htm#wp1195813)

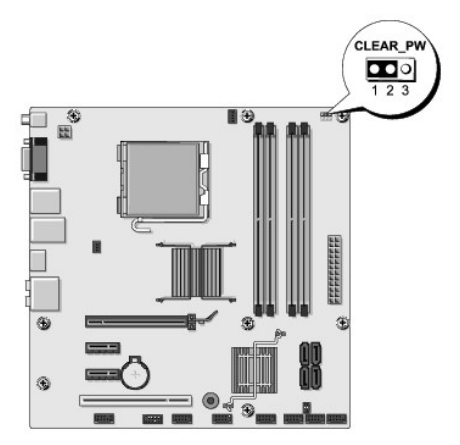

- <span id="page-35-0"></span>b. Remova o plugue de jumper dos pinos 2 e 3 e coloque-o nos pinos 1 e 2.
- c. Aguarde cerca de cinco segundos para que a senha seja removida.
- d. Remova o plugue de jumper dos pinos 1 e 2 e recoloque-o nos pinos 2 e 3 para habilitar o recurso de senha.
- 4. Recoloque a tampa do computador (consulte [Como recolocar a tampa do computador\)](file:///C:/data/systems/STD540s/pb/SM/cover_re.htm#wp1180145).
- 5. Conecte o computador e os dispositivos às tomadas elétricas e ligue-os.

### <span id="page-35-1"></span>**Como limpar as configurações do CMOS**

#### **ADVERTÊNCIA: Antes de iniciar qualquer procedimento desta seção, siga as instruções de segurança fornecidas com o computador.**

**ADVERTÊNCIA: O computador precisa ser desconectado da tomada elétrica para que as configurações do CMOS sejam removidas.** 

- 1. Execute os procedimentos descritos em [Antes de começar](file:///C:/data/systems/STD540s/pb/SM/before.htm#wp1180146).
- 2. Remova a tampa do computador (consulte [Como recolocar a tampa do computador\)](file:///C:/data/systems/STD540s/pb/SM/cover_re.htm#wp1180145).
- 3. Redefina as configurações atuais do CMOS:
	- a. Localize o jumper de 3 pinos do CMOS (CLEAR CMOS) na placa de sistema (consulte [Componentes da placa de sistema\)](file:///C:/data/systems/STD540s/pb/SM/techov.htm#wp1195813).

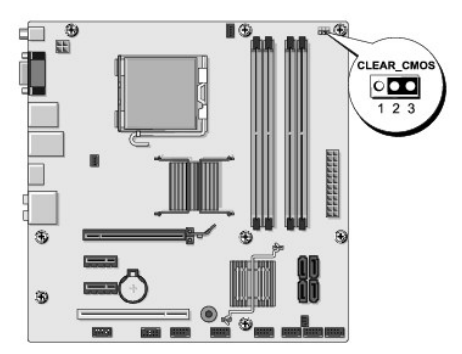

- b. Remova o plugue de jumper dos pinos 1 e 2 do jumper do CMOS (CLEAR CMOS).
- c. Coloque o plugue de jumper nos pinos 2 e 3 do jumper do CMOS (CLEAR CMOS) e aguarde cerda de cinco segundos.
- d. Remova o plugue de jumper e recoloque-o nos pinos 1 e 2 do jumper do CMOS (CLEAR CMOS).
- 4. Recoloque a tampa do computador (consulte [Como recolocar a tampa do computador\)](file:///C:/data/systems/STD540s/pb/SM/cover_re.htm#wp1180145)
- 5. Conecte o computador e os dispositivos às tomadas elétricas e ligue-os.

# <span id="page-35-2"></span>**Como atualizar o BIOS**

O BIOS pode precisar ser atualizado quando uma nova atualização é lançada ou quando a placa de sistema é trocada.

- 1. Ligue o computador.
- 2. Localize o arquivo de atualização do BIOS referente ao seu computador no site de suporte da Dell em **support.dell.com**.

**NOTA:** Para locais fora dos EUA, escolha o seu país na lista suspensa mostrada na parte inferior do site de suporte da Dell e localize o arquivo de atualização do BIOS do seu computador.

- 3. Clique em **Download Now** (Fazer download agora) para baixar o arquivo.
- 4. Se a janela **Export Compliance Disclaimer** (Declaração sobre compatibilidade com leis de exportação) aparecer, clique em **Yes, I Accept this Agreement** (Sim, eu aceito este contrato).

A janela **File Download** (Download de arquivo) será mostrada.

- 5. Clique em **Save this program to disk** (Salvar este programa no disco) e clique em **OK**. A janela **Save In** (Salvar em) será mostrada.
- 6. Clique na "seta para baixo" para ver o menu **Save In** (Salvar em), selecione **Desktop** (Área de trabalho) e clique em **Save** (Salvar).

O arquivo será salvo na sua área de trabalho.

7. Clique em **Close** (Fechar) quando a janela **Download Complete** (Download concluído) for mostrada.

O ícone do arquivo aparecerá na sua área de trabalho com um título igual ao do arquivo de atualização do BIOS baixado anteriormente.

8. Clique duas vezes no ícone do arquivo mostrado na área de trabalho e siga as instruções da tela.

### <span id="page-37-0"></span> **Visão geral técnica Manual de Serviço do Dell Studio™ Slim 540s**

#### [Vista interna do computador](#page-37-1)

- [Componentes da placa de sistema](#page-37-2)
- ADVERTENCIA: Antes de trabalhar na parte interna do computador, siga as instruções de segurança fornecidas com o computador. Para obter<br>mais informações sobre as práticas de segurança recomendadas, consulte o site sobre co

## <span id="page-37-1"></span>**Vista interna do computador**

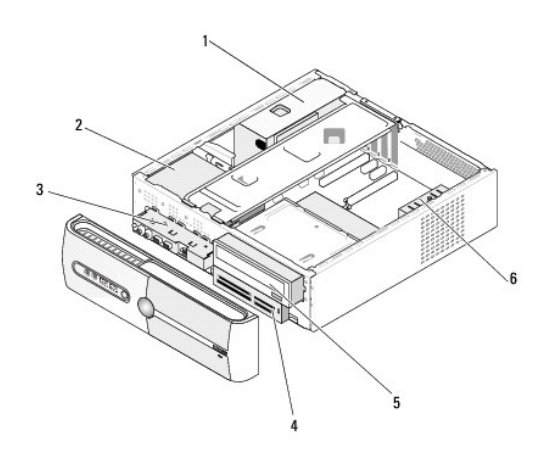

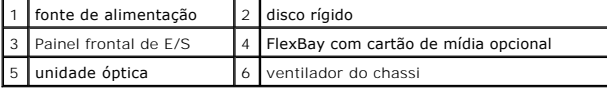

<span id="page-37-2"></span>**Componentes da placa de sistema** 

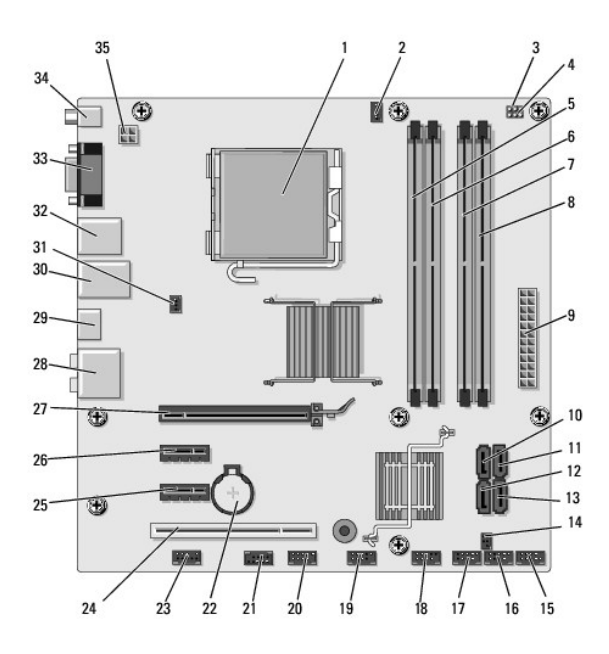

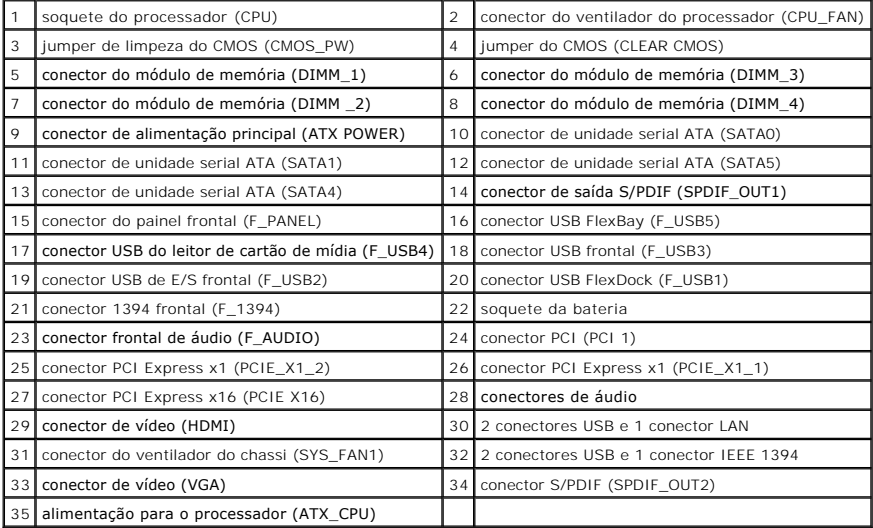

**Manual de Serviço do Dell Studio™ Slim 540s** 

### **Notas, avisos e advertências**

**A NOTA:** uma NOTA fornece informações importantes para ajudar você a usar melhor o computador.

**AVISO:** um AVISO indica um dano potencial ao hardware ou a perda de dados e diz como evitar o problema.

**ADVERTÊNCIA: Uma ADVERTÊNCIA indica um dano potencial à propriedade, risco de lesões corporais ou mesmo de morte.** 

### **As informações deste documento estão sujeitas a alteração sem aviso prévio. © 2008 Dell Inc. Todos os direitos reservados.**

É expressamente proibida qualquer forma de reprodução deste produto sem a permissão por escrito da Dell Inc.

Marcas comerciais usadas neste texto: *Dell,* o logotipo *DELL e Dell Studio* s**ão marcas comerciais da Dell Inc.; Int**el **é marca registrada da Intel Corporation nos EUA e em outros<br>países;** *Microsof***t e** *Windows* **são mar** 

Os demais nomes e marcas comerciais podem ser usados neste documento como referência às entidades que reivindicam essas marcas e nomes ou a seus produtos. A Dell Inc.<br>declara que não tem interesse de propriedade sobre marc

**Modelo DCSLA**

**Agosto de 2008 Rev. A00**